# **Ghid de utilizare Dell Display Manager**

# **Prezentare**

Dell Display Manager este o aplicație pentru Microsoft Windows, folosită pentru a gestiona un monitor sau un grup de monitoare. Permite reglarea manuală a imaginii afişate, alocarea de setări automată, gestionarea energiei, organizarea ferestrelor, rotirea imaginii și alte funcții pe anumite monitoare Dell. După instalare, Dell Display Manager se execută la fiecare pornire a sistemului şi îşi plasează pictograma în bara de notificări. Ţinând mouse-ul deasupra pictogramei din tava de notificări, se pot obţine informaţii despre monitoarele conectate la sistem.

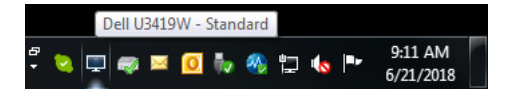

**NOTĂ: Dell Display Manager trebuie să utilizeze canalul DDC/CI pentru a comunica cu monitorul dvs. Asiguraţi-vă că DDC/CI este activat în meniu, ca mai jos.**

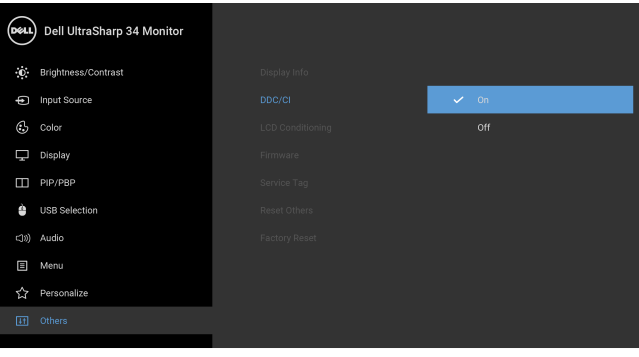

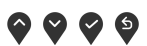

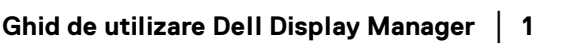

**D**<sup></sup>

# **Utilizarea casetei de dialog Setări rapide**

Faceti clic pe pictograma din bara de notificare a Dell Display Manager pentru a deschide caseta de dialog **Setări rapide**. Când la computer sunt conectate mai multe monitoare Dell acceptate, puteţi să selectaţi un anumit monitor ţintă folosind meniul. Caseta de dialog **Setări rapide** vă permite să reglati cu usurintă luminozitatea, contrastul, rezolutia, aspectul ferestrei etc. De asemenea, permite comutarea automată între modurile presetate sau selectarea manuală a unui mod presetat.

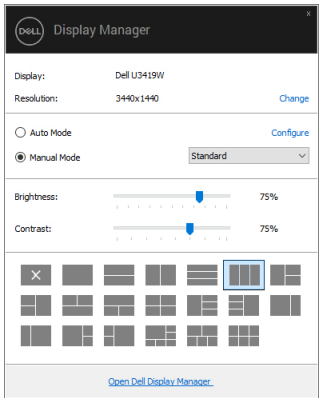

Caseta de dialog **Setări rapide** oferă acces la interfata complexă Dell Display Manager, folosită pentru reglarea functiilor de bază, configurarea modului automat si accesarea altor functii.

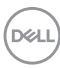

## **Setarea funcţiilor de bază**

Puteti să selectati manual un mod presetat sau puteti să selectati **Auto Mode (Mod automat)**, care aplică un mod presetat în functie de aplicatia activă. Când functia **Preset Mode (Mod presetat)** se modifică, va fi afișat scurt un mesaj cu modul presetat curent. Setările **Brightness (Luminozitate)** şi **Contrast** pot fi reglate de asemenea manual din fila **Basic (De bază)**.

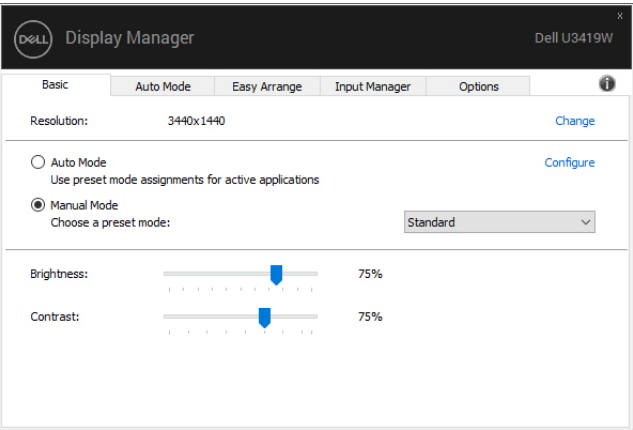

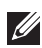

**NOTĂ: Când sunt conectate mai multe monitoare Dell, selectaţi "Enable display matrix control" (Activare control matrice afişaj), pentru a aplica tuturor monitoarelor comenzi presetate pentru luminozitate, contrast şi culoare.**

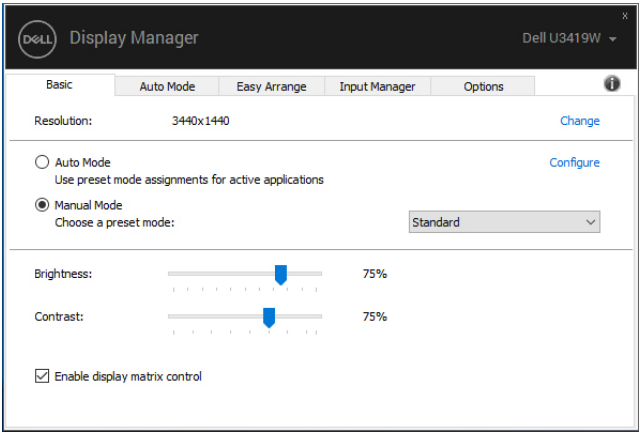

**DEL** 

# **Atribuirea unor moduri presetate aplicaţiilor**

Fila **Auto Mode (Mod automat)** vă permite să asociaţi un anumit **Preset Mode (Mod presetat)** cu o anumită aplicatie și să îl aplicati automat. Când functia Auto **Mode (Mod automat)** este activată, Dell Display Manager comută automat la **Preset Mode (Mod presetat)** corespunzător când aplicația asociată este activată. **Preset Mode (Modul presetat)** atribuit unei anumite aplicatii poate fi acelasi pe toate monitoarele conectate sau poate fi diferit de la un monitor la altul.

Dell Display Manager este preconfigurat pentru multe aplicatii populare. Pentru a adăuga o aplicatie nouă la lista de atribuiri, este suficient să glisati aplicatia de pe desktop, din meniul Start al Windows sau din alt loc și să o fixați în lista curentă.

#### **NOTĂ: Nu se acceptă atribuirile de Preset Mode (Mod presetat) pentru loturi de fişiere, script-uri, loadere şi fişierele neexecutabile cum sunt arhivele zip sau fişierele comprimate.**

Puteti de asemenea să configurati modul presetat Game (Joc) astfel încât să fie folosit de fiecare dată când o aplicatie Direct3D rulează în modul ecran complet. Pentru a preveni utilizarea modului de către o aplicatie, atribuiti-i un alt mod presetat.

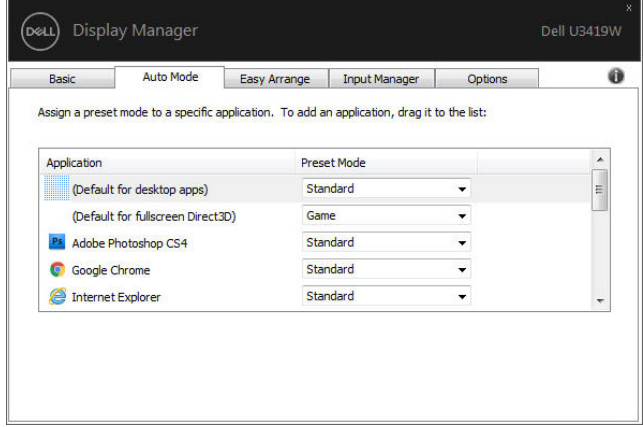

# **Organizarea ferestrelor cu Easy Arrange (Aranjare simplă)**

Optiunea **Easy Arrange (Aranjare simplă)** vă ajută să organizați eficient ferestrele aplicaţiei pe desktop. Mai întâi selectaţi un model de aspect predefinit potrivit pentru dvs., iar apoi tot ce trebuie să faceţi este să glisaţi ferestrele aplicaţiei în interiorul zonelor definite. Apăsati ">" sau folositi tasta Page Up/Page Down pentru a descoperi mai multe aspecte. Pentru a crea un aspect personalizat, aranjati ferestrele deschise, apoi faceţi clic pe **Save (Salvare)**.

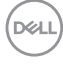

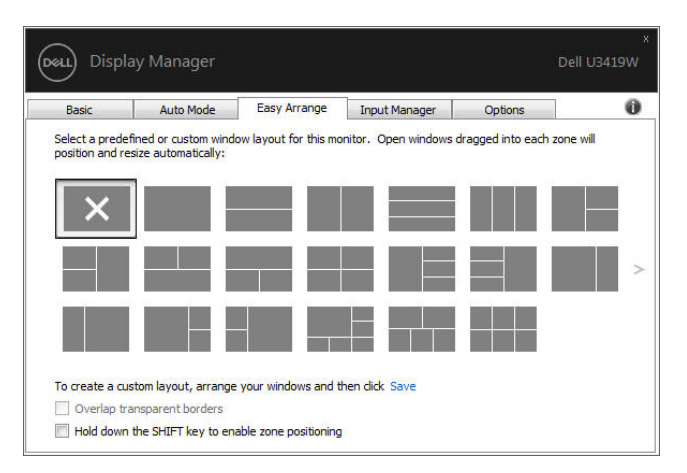

Pentru Windows 10, puteţi aplica diferite aspecte ale ferestrelor pentru fiecare dintre desktopurile virtuale.

Dacă utilizati frecvent functia Windows de aliniere, puteti selecta "Hold down the **SHIFT key to enable zone positioning" (Menţineţi apăsată tasta SHIFT pentru a activa pozitionarea zonală)**. Astfel oferiti prioritate functiei Windows de aliniere fată de **Easy Arrange (Aranjare simplă)**. Apoi va trebui să apăsati tasta Shift pentru a utiliza poziţionarea cu **Easy Arrange (Aranjare simplă)**.

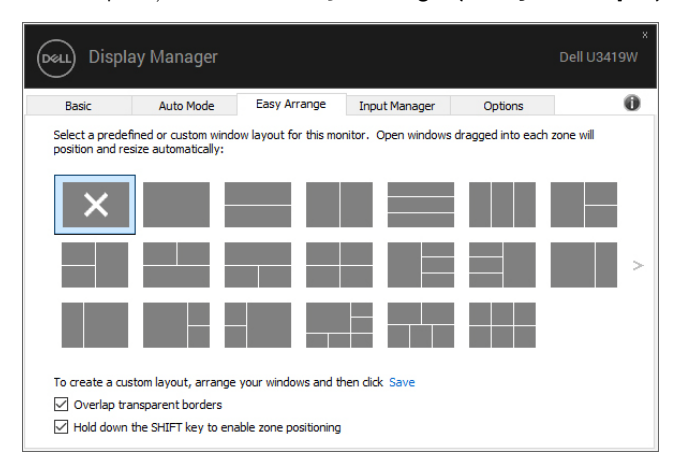

Dacă folosiţi mai multe monitoare aranjate sub formă de matrice, aspectul **Easy Arrange (Aranjare simplă)** poate fi aplicat tuturor monitoarelor ca un singur desktop. Selectaţi **"Span multiple monitors" (Extindere pe mai multe monitoare)**, pentru a activa această funcție. Pentru un rezultat eficient, trebuie să aliniaţi bine monitoarele.

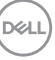

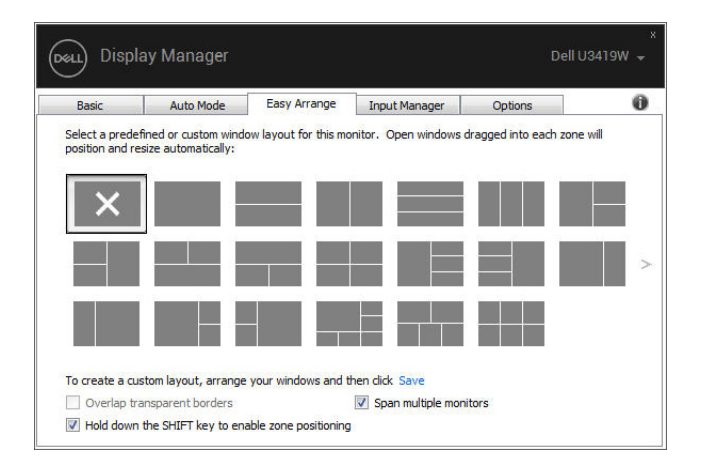

# **Gestionarea intrărilor video multiple**

Fila **Input Manager (Manager intrare)** oferă soluții practice pentru gestionarea intrărilor video multiple conectate la monitorul Dell. Simplifică mult comutarea între intrări în timp ce lucrați cu computere multiple.

Sunt afisate toate porturile de intrare video disponibile pe monitor. Puteti să denumiţi fiecare intrare după preferinţe. Salvaţi modificările după editare.

Puteti să definiti o tastă rapidă pentru a comuta rapid la intrarea preferată și o altă tastă rapidă pentru a comuta rapid între două intrări, dacă lucrati frecvent cu acestea.

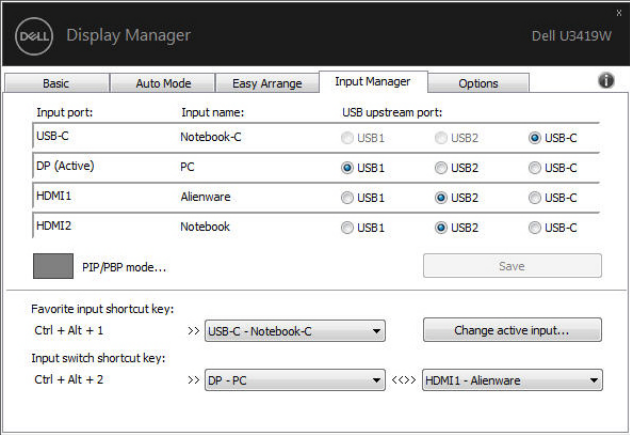

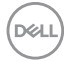

Puteti să folositi lista verticală pentru a comuta la orice sursă de intrare.

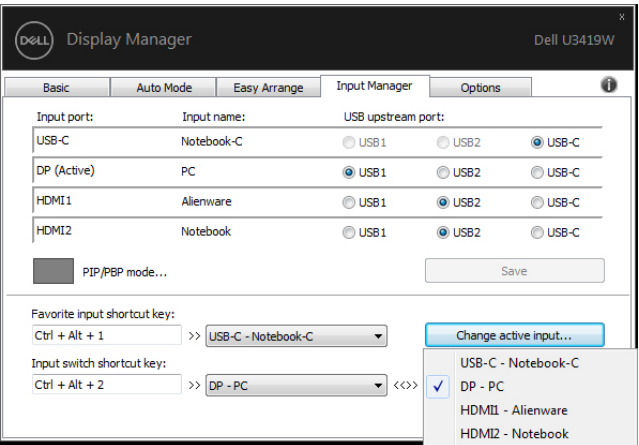

**MOTĂ: DDM comunică cu monitorul chiar dacă acesta afisează continut de la alt computer. Puteţi să instalaţi DDM pe PC-ul pe care îl folosiţi frecvent şi să controlaţi comutarea intrărilor de pe acesta. De asemenea, puteţi să instalaţi DDM pe alte PC-uri conectate la monitor.**

Faceți clic pe butonul de selectare **PIP/PBP mode (Modul PIP/PBP)** pentru a seta configurația dorită. Modurile disponibile sunt **Off (Oprit)**, **PIP Small (PIP mică)**, **PIP Large (PIP mare)** și **PBP**.

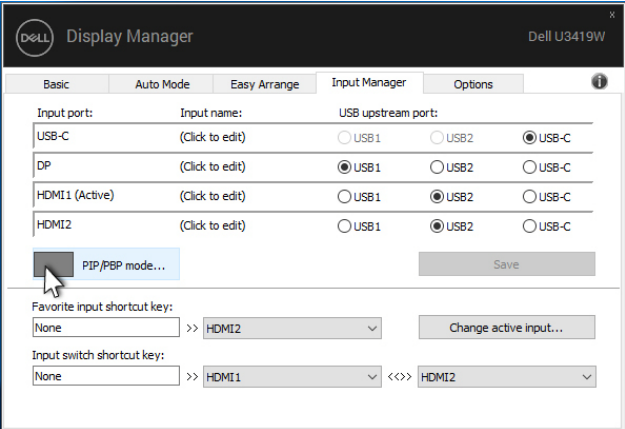

Puteti să selectati intrările video pentru fereastra principală și fereastra secundară. Salvati modificarea după selectare.

Puteti să definiti o tastă rapidă pentru a comuta rapid intrările video între fereastra principală şi fereastra secundară.DEL

Faceti clic pe butonul **Video swap (Comutare video)** sau folositi **Video swap shortcut key (Tasta rapidă comutare video)** pentru a comuta intrările video între fereastra principală şi fereastra secundară.

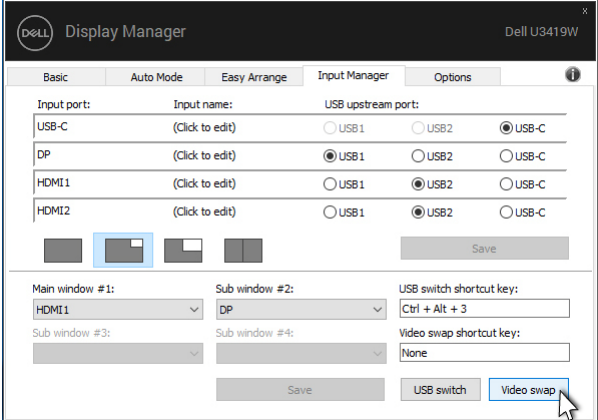

Puteti să atribuiți intrării video un port USB upstream. Portul USB upstream atribuit va fi conectat la computer când semnalul său video este afişat pe monitor.

Această funcţie este utilă mai ales când partajaţi mouse-ul sau tastatura conectată la monitor între două computere. Puteţi să definiţi o tastă rapidă pentru a comuta dispozitivul între cele două computere.

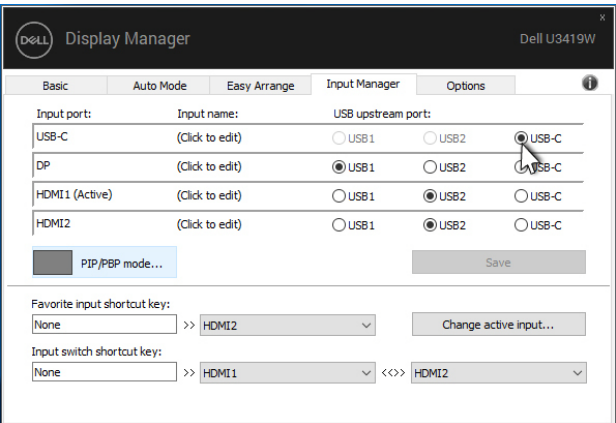

**NOTĂ: Asiguraţi-vă că aţi atribuit un port USB upstream fiecăruia dintre cele două computere.**

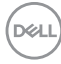

Când PIP/PBP este pornit, dacă partajaţi un dispozitiv (de ex. un mouse) între două computere, puteti să faceti clic pe butonul USB switch (Comutare USB) sau să folositi **USB switch shortcut key (Tasta rapidă comutare USB)** pentru a comuta rapid dispozitivul între cele două computere.

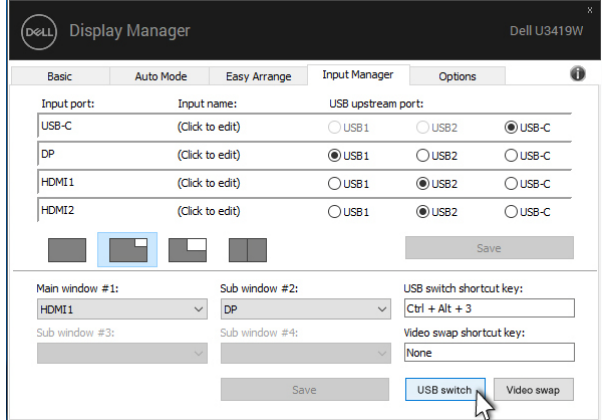

- **NOTĂ: Asiguraţi-vă că aţi atribuit un port USB upstream fiecăruia dintre cele două computere.**
- **NOTĂ: Asiguraţi-vă că dispozitivul USB este oprit corect înainte de a-l comuta la alt computer. În caz contrar, pot să apară probleme, cum ar fi coruperea datelor de pe un stick.**

## **Restabilirea poziţiilor aplicaţiilor**

DDM vă poate ajuta să restabiliti ferestrele aplicatiilor în pozitiile lor, atunci când vă reconectati PC-ul la monitor(e). Puteti accesa rapid această functie făcând clic dreapta pe pictograma DDM din bara de notificare.

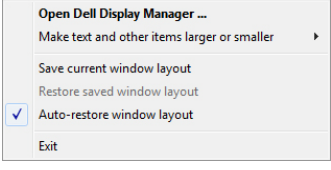

**DEL** 

Dacă alegeti "Auto-restore window layout" (Restabilire automată a **aspectului ferestrei)**, pozitiile ferestrelor aplicatiilor dvs. sunt monitorizate si memorate de DDM. DDM asează automat ferestrele aplicatiilor în pozitiile lor initiale, atunci când vă reconectati PC-ul la monitor(e).

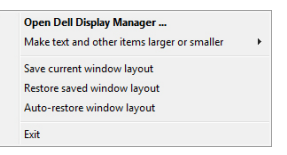

Dacă doriți să reveniți la un aspect preferat după ce ați mișcat ferestrele aplicațiilor, mai întâi puteţi selecta **"Save current window layout" (Salvaţi aspectul curent al ferestrei)**, iar apoi **"Restore saved window layout" (Restabiliţi aspectul salvat al ferestrei)**.

Puteţi utiliza în activitatea dvs. de zi cu zi modele diferite de monitoare având rezoluții diferite, și puteți aplica pe acestea aspecte diferite pentru ferestre. DDM poate recunoaște monitorul pe care l-ați reconectat și poate restabili în consecință poziţiile aplicaţiilor.

În cazul în care trebuie să înlocuiţi un monitor într-o configuraţie tip matrice, puteţi salva aspectul ferestrei înainte de înlocuire, iar apoi să restabiliţi aspectul după instalarea noului monitor.

#### **NOTĂ: Pentru a beneficia de pe urma acestei funcţii este recomandat să păstraţi deschise aplicaţiile. DDM nu lansează aplicaţii.**

## **Aplicarea funcţiilor de economisire a energiei**

La modelele Dell acceptate este disponibilă fila **Options (Opţiuni)**, care oferă opţiuni de economisire a energiei PowerNap. Puteţi să alegeţi să setaţi luminozitatea monitorului la nivel minim sau să comutaţi monitorul la modul inactiv când este activat screen saver-ul.

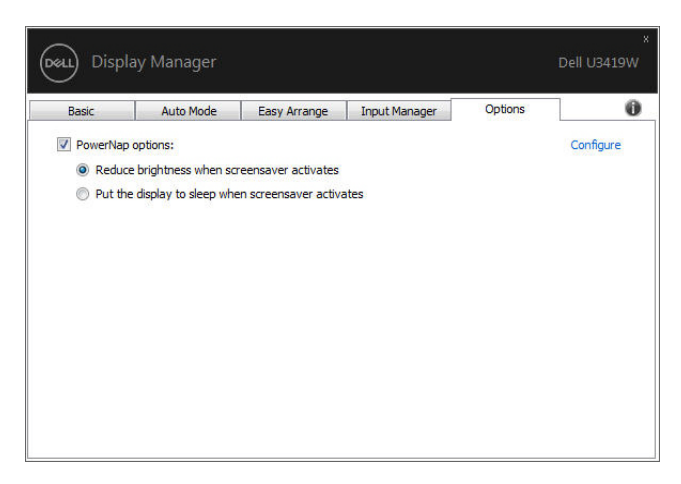

# **Remedierea problemelor**

Dacă DDM nu funcționează cu monitorul dvs., DDM va afișa pictograma de mai jos în bara de notificare.

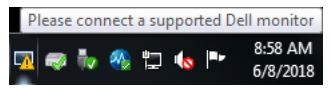

Faceti clic pe pictogramă, iar DDM va afisa un mesaj de eroare mai detaliat.

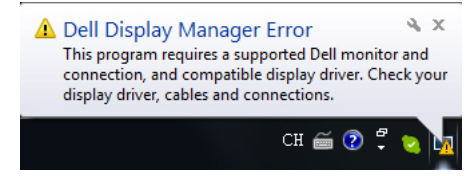

Reţineţi faptul că DDM funcţionează doar cu monitoare marca Dell. Dacă utilizaţi monitoare de la alţi producători, DDM nu este compatibil cu acestea.

Dacă DDM nu poate detecta şi/sau comunica cu un monitor Dell acceptat, luaţi măsurile de mai jos pentru remediere:

- **1.** Verificaţi cablul video pentru ca acesta să fie corect conectat la monitor şi la PC, în special conectorii trebuie bine introduşi.
- **2.** Verificaţi meniul OSD al monitorului pentru a vă asigura că funcţia DDC/CI este activată.
- **3.** Asiguraţi-vă că aveţi instalat driverul de afişare corect şi cel mai recent de la furnizorul plăcii grafice (Intel, AMD, NVIDIA etc.). În general, driverul de afişare este cauza pentru care DDM nu funcţionează.

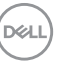

- **4.** Îndepărtati orice statie de andocare, prelungitoare sau convertoare dintre monitor şi portul grafic. Este posibil ca unele prelungitoare, huburi sau convertoare ieftine să nu fie compatibile cu functia DDC/CI, iar din acest motiv DDM poate să nu functioneze. Actualizati driverul unui astfel de dispozitiv, dacă este disponibilă cea mai recentă versiune.
- **5.** Reporniti sistemul.

Este posibil ca DDM să nu functioneze cu monitoarele de mai jos:

- Modelele de monitoare Dell mai vechi de 2013 şi monitoarele Dell din seria D. Pentru informații suplimentare, puteți consulta site-urile web de asistență pentru produsele Dell.
- Monitoarele pentru jocuri care utilizează tehnologia G-sync de la NVIDIA.
- Afisajele virtuale si wireless nu sunt compatibile cu functia DDC/CI.
- Unele modele mai vechi de monitoare DP 1.2; este posibil să fie necesară dezactivarea MST/DP 1.2 folosind meniul OSD al monitorului.

Dacă PC-ul dvs. este conectat la Internet, veti fi notificat printr-un mesaj atunci când devine disponibilă o versiune mai nouă a aplicaţiei DDM. Se recomandă să descărcaţi şi să instalaţi cea mai recentă versiune a aplicaţiei DDM.

De asemenea, puteți verifica dacă există o versiune nouă, făcând clic dreapta pe pictograma DDM în timp ce ţineţi apăsată tasta 'shift'.

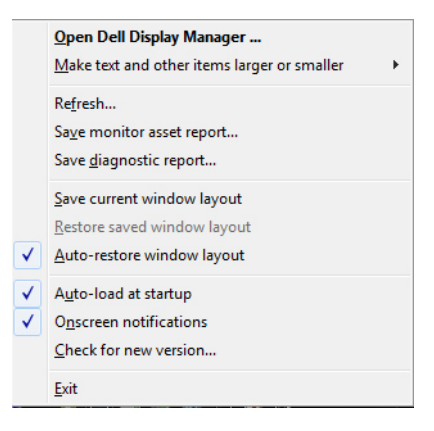

DØLI